## BILLARD-VERBAND WESTFALEN (BVW) E.V.

MITGLIED DER DEUTSCHEN BILLARD-UNION UND DES BILLARD-VERBANDES NRW

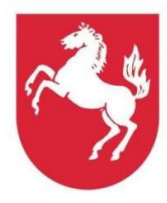

BVW e.V. · Volkmar Rudolph · Im Ahfeld 11a · 44793 Bochum

**VOLKMAR RUDOLPH** IM AHEELD 11A **44793 BOCHUM** TEL.: 0234 / 5 86 17 - 62 FAX: 0234 / 5 86 17 - 63 E-MAIL: SPORTWART-KARAMBOL@WESTFALENBILLARD.DE

Um Partieergebnisse einer LEM in die Club-Cloud einzugeben geht nach persönlicher Anmeldung in die Club-Cloud des BVW unter "Anmeldung" auf https://westfalenbillard.net/ bitte wie folgt vor:

- 1) Geht ins Dashboard oder ins Team-Cockpit
- 2) Klickt dort ganz oben rechts auf das "Häuschen"-Symbol (Home-Button)
- 3) Man gelangt damit ins Hauptmenü, wo jetzt der Menüpunkt "Turniere & Meisterschaften" im Modul RANKING zu sehen ist und angeklickt werden kann
- 4) Hier sieht man dann die zugewiesene(n) LEM(s), nachdem man den Bereich "Karambol" ausgewählt hat, die durch Anklicken geöffnet werden
- 5) Die Details und die Meldeliste sind nicht veränderbar
- 6) Sollte eine Nachmeldung erforderlich sein, weil ein Teilnehmer nicht erschienen ist und ein Ersatz vor Ort zur Verfügung steht:
	- a. Klickt auf Teilnehmerliste
	- b. Der nicht erschienene Teilnehmer muss aus dem Teilnehmerfeld entfernt werden. Dazu klicke man auf den Namen des Sportlers und anschließend auf das Edit-Icon (Blatt mit Stift). Dann korrigiere man den Status durch die Auswahl "entschuldigt nicht angetreten" oder "unentschuldigt nicht angetreten" und speichert den neuen Status und geht über das Icon "<" zurück auf die Teilnehmerliste.
	- c. Klickt dort auf das Leere Blatt mit \*, um eine Nachmeldung anzulegen.
	- d. Tragt den Namen (Nachname und ggf. Vorname) ein und betätigt das Zahnrad (zum Suchen dieses Sportlers)
	- e. Wenn ein Sportler eindeutig ausgewählt ist, klickt auf den grünen Haken und bestätigt mit OK
- 7) Jetzt kann das Turnier mit den erschienenen Teilnehmern beginnen, dazu wähle man "Auslosung". Dies startet nicht wirklich eine Auslosung, sondern generiert nach Turniersystem alle Spielrunden mit den Begegnungen der Beteiligten. Dazu klicke man auf das "Zahnrad" neben der Uhrzeit. Allerdings ist die Reihenfolge der Runden nicht identisch mit der Ausschreibung, in der die erste Spielrunde festgelegt ist. Die Generierung der Spielrunden akzeptiere man mit dem Knopf "Freigeben" (grauer Punkt zu grünem Quadrat). Durch klicken auf "OK" wird das Turnier gestartet.
- 8) Als erstes muss man noch die verfügbaren Tische definieren. Auf der linken Seite gibt es ein Feld "Bezeichnung" unter "Neuen Tisch anlegen". Dort gebe man "Tisch 1" ein und bestätige "Neuen Tisch anlegen" durch Klick auf das Icon mit dem leeren Blatt und dem Stern. Anschließend wähle man "OK" um den Tisch wirklich hinzuzufügen. Dies wiederhole man für alle Tische, auf denen gespielt werden soll.
- 9) Man landet im Menüpunkt "Turnier starten" und beginnt die Runde, die in der Ausschreibung als erste Spielrunde aufgeführt ist. Zunächst klicke man dazu bei der Partie, die an Tisch 1 ausgetragen wird, auf das "Zahnrad" (Partie ? starten). Danach klicke man in der anderen Partie dieser Runde auf das "Zahnrad", um dieses Match an Tisch 2 zu starten.
- 10) Nach Ende des Matchs klickt man auf den grünen Haken (Ergebnis erfassen) und gebe die Ergebnisse ein, im ersten Feld die Ballzahl des linken Spielers, gefolgt von der Ballzahl des rechten Spielers. In den nächste Feldern wird beides Mal die Aufnahmenzahl eingegeben, dahinter noch die gespielten Höchstserien. Speichere das Ergebnis über das Diskettensymbol.
- 11) Das Gleiche macht man bei der zweiten Partie.
- 12) In der nächsten Spielrunde gehe man genauso vor. Wenn sich genau ein Sportler für die Endrunde qualifiziert, ergibt sich die nächste Spielrunde dadurch, dass die Verlierer am Tisch verbleiben, die Sieger wechseln. Sollte eine Partie unentschieden ausgegangen sein, gilt der Spieler mit der höheren Serie als Sieger. Bei einer Endrunde geht man genauso vor. Sollten sich zwei Spieler für die nächste Runde qualifizieren, spielen in der zweiten Spielrunde

zunächst die Sieger gegeneinander, und gleichzeitig die Verlierer gegeneinander. Die Tischauswahl und die Ergebniseingabe geht genauso wie bei der ersten Spielrunde.

13) Nach Eingabe der Ergebnisse aller Spielrunden muss man nur noch unter der "Rangliste" freigegeben werden, indem man auf das Icon mit dem Pfeil auf den grünen Kreis.

Ich hoffe, ich habe nichts vergessen.